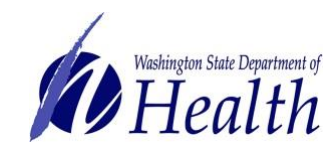

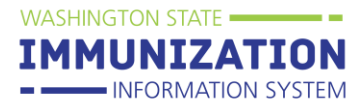

This guide covers how to create and receive an online transfer in the Immunization Information System (IIS) for providers enrolled in the **COVID-19 Vaccine Program**.

## **Who Can Submit COVID-19 Vaccine Transfers?**

 Providers enrolled in the COVID-19 Vaccination Program who have a vaccine redistribution agreement in place and maintain inventory in the Immunization Information System.

Providers who meet these requirements can submit a transfer in the IIS to request Department of Health (DOH) approval to move COVID vaccine from one enrolled facility to another.

### **Transfer Guidelines:**

- 1. Complete a COVID-19 Vaccine Transfer Request in the IIS at least 24 hours before each intended movement of vaccine. **Vaccine cannot be moved prior to Transfer Request approval from DOH**.
- 2. Ensure that receiving facility (where vaccine is being transferred) is no more than a one (1) hour drive away.
- 3. Providers must follow COVID vaccine transport guidelines to ensure the cold chain is always maintained during transport

**Transferring Facility:** Facility distributing vaccine to other facilities. **Receiving Facility**: Facility receiving vaccine from a distributing facility.

### **Transferring Facility**

**Creates a vaccine transfer in the Immunization Information System (IIS):**

- 1. Log into the Washington State Immunization Information System (IIS).
- 2. Ensure the correct facility displays at the top of the screen under: Organization/Facility.
- 3. Go to the **Orders/Transfers** menu in the left menu, select **Create/View Orders** and then **Create Transfer**.

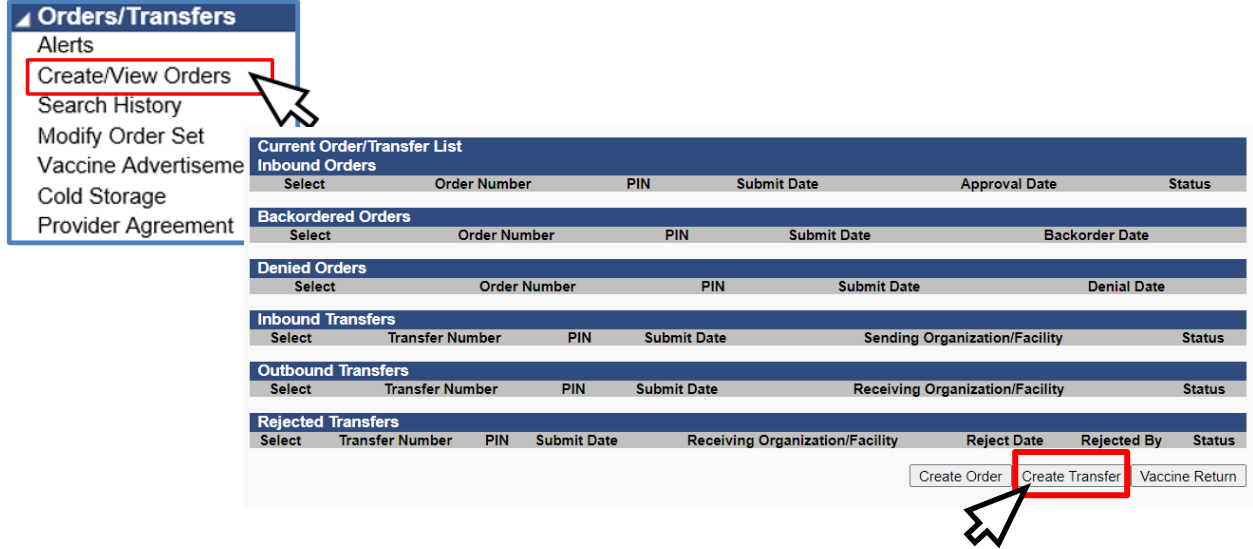

- 4. On the **Create Transfer** screen for the transferring facility:
	- a. Select the **Receiving Organization** from the drop down menu and the **Receiving Facility**

To request this document in another format, call 1-800-525-0127. Deaf or hard of hearing customers, please call 711 (Washington Relay) or email [civil.rights@doh.wa.gov.](mailto:civil.rights@doh.wa.gov) **DOH 348-781** December 2020.

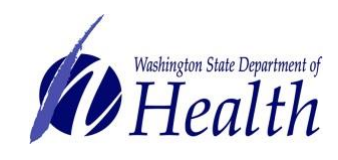

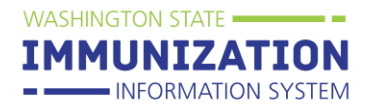

- b. Enter the **Transfer Quantity** (amount of COVID-19 vaccine that will be transferred)
- c. Enter **Transfer Reason**
- d. Select **Create Transfer**

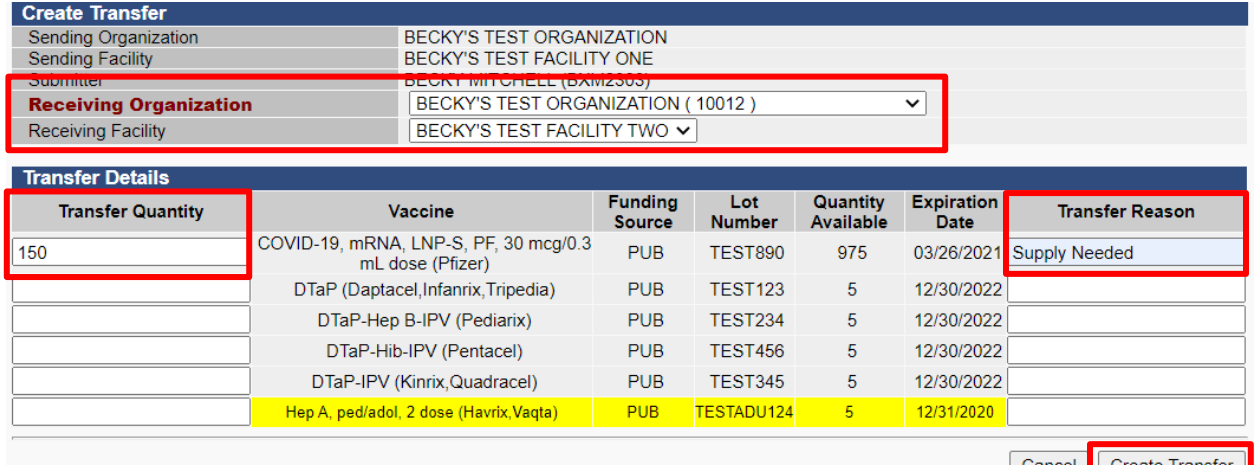

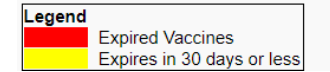

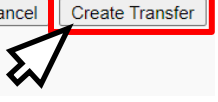

- 5. Once **Create Transfer** is selected you will be directed back to the **Create/View Orders** page.
- 6. Under the **Create/View Orders** page you will be able to view your **Outbound Transfers**.

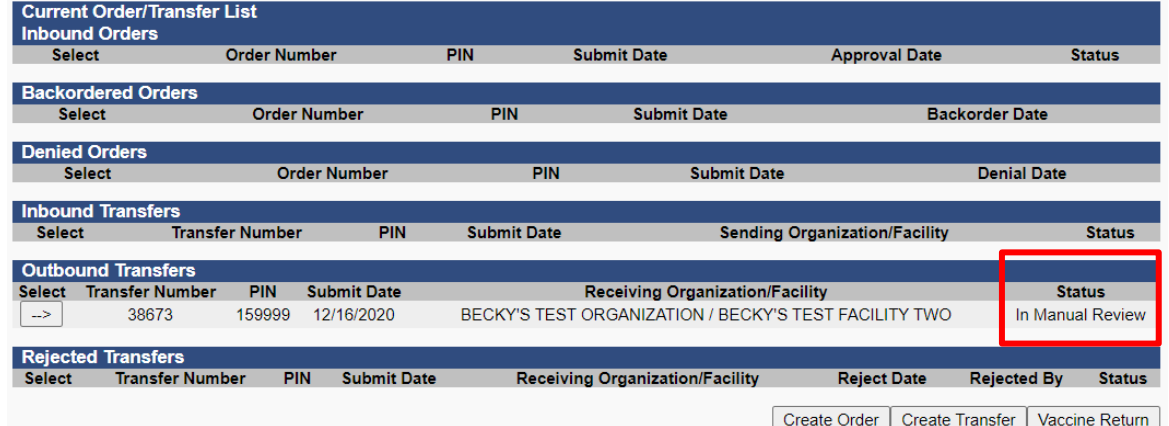

7. Once a transfer is approved by the state, the status will change from In Manual Review to

### Approved on the Outbound Transfers page.

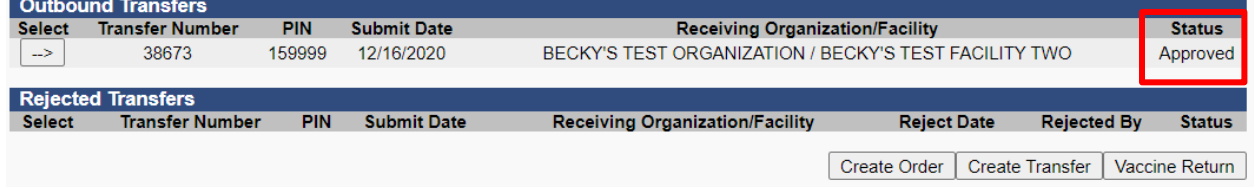

**Receiving Facility**

To request this document in another format, call 1-800-525-0127. Deaf or hard of hearing customers, please call 711 (Washington Relay) or email [civil.rights@doh.wa.gov.](mailto:civil.rights@doh.wa.gov) **DOH 348-781** December 2020.

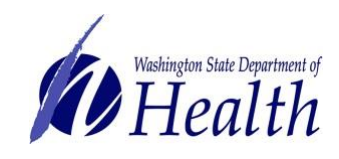

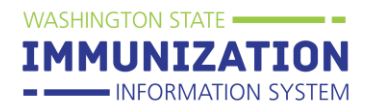

# 1. Once the **Transferring Facility's** request is approved by the state, the transfer will then appear on the **Receiving Facility's Inbound Transfers** list.

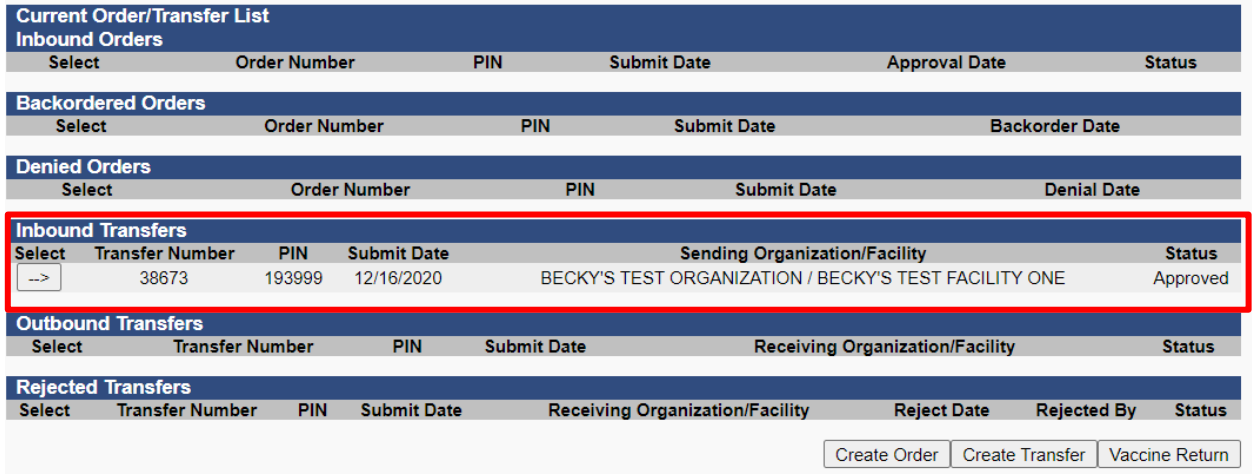

## 2. The **Receiving Facility** will enter in the **Receipt Quantity** and select **Receive**.

- a. Two things will happen once the transfer is received in the IIS:
	- i. The vaccine will subtract from the **Transferring Facility's** reconciliation (inventory) page
	- ii. The vaccine will be added to the **Receiving Facility's** reconciliation page

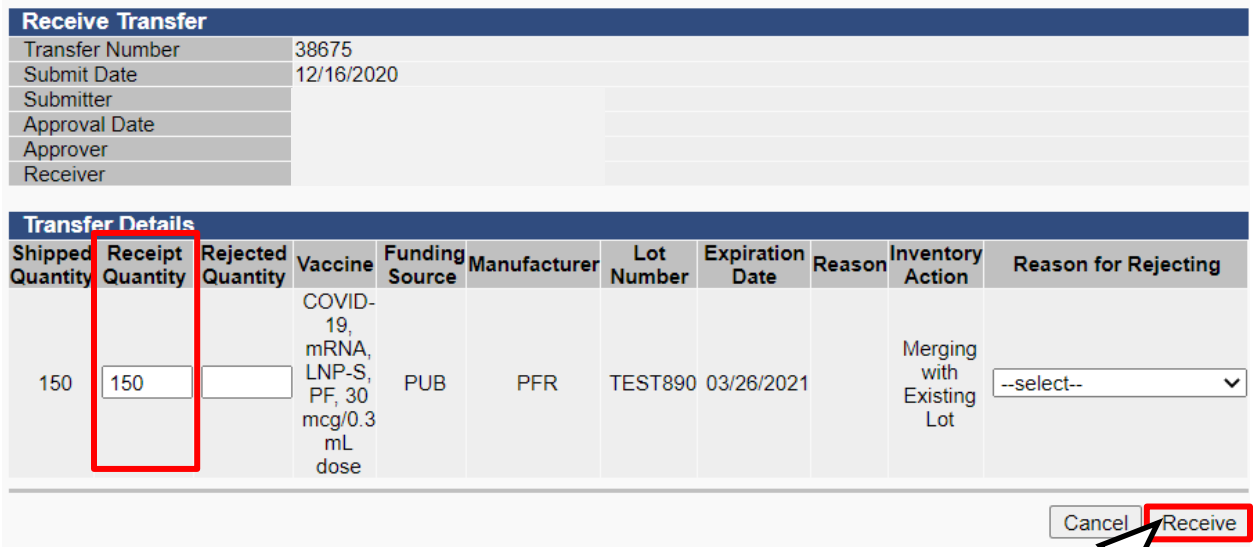

To request this document in another format, call 1-800-525-0127. Deaf or hard of hearing customers, please call 711 (Washington Relay) or email [civil.rights@doh.wa.gov.](mailto:civil.rights@doh.wa.gov) **DOH 348-781** December 2020.

ひ